# FICHES PRATIQUES **WORDPRESS**

# Formulaire de contact

#### **Objectif de cette fiche**

Apprendre à créer une page « Contact » comprenant un formulaire.

Personnaliser ce formulaire en y plaçant des champs spécifiques.

Concevoir d'autres formulaires en vue de recueillir des informations précises de la part de l'expéditeur.

# Table des matières

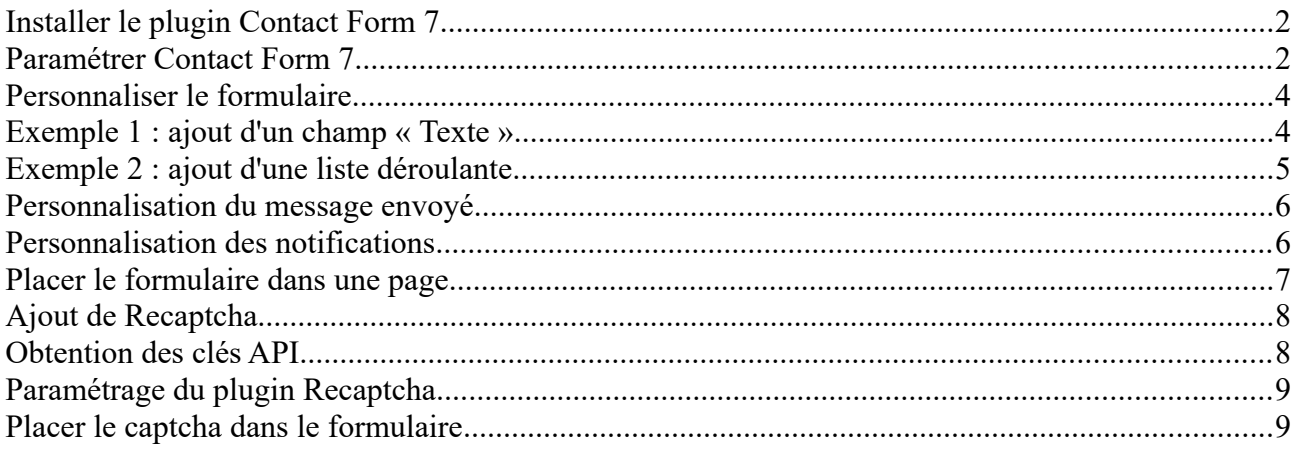

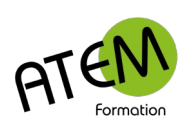

# Formulaire de contact avec Contact Form 7

### <span id="page-1-1"></span>**Installer le plugin Contact Form 7**

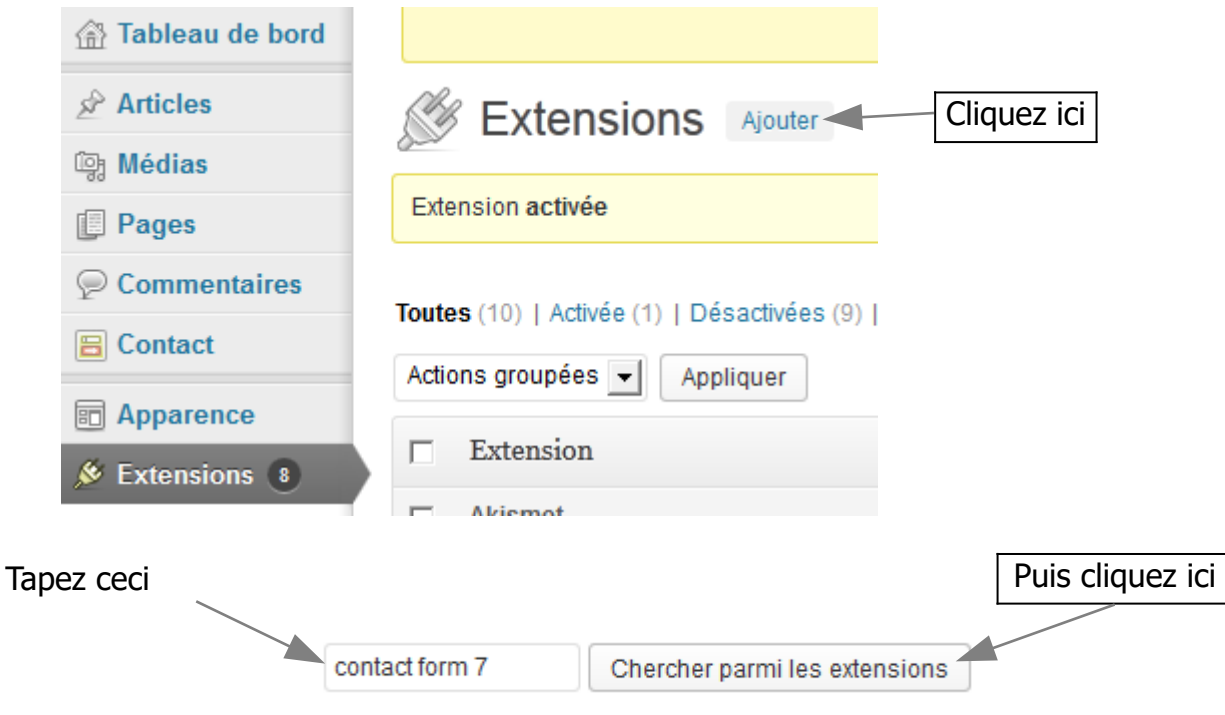

Dans la liste proposée choisissez « Contact Form 7 »

Puis cliquez sur « installer »

Et enfin sur « activer maintenant »

Le Plugin est alors fonctionnel. Il ne reste plus qu'à le paramétrer.

#### <span id="page-1-0"></span>**Paramétrer Contact Form 7**

Un nouveau menu est apparu dans la bande latérale gauche. C'est le menu « Contact ». Cliquez dessus

WordPress vous propose alors un formulaire nommé « Formulaire de contact 1 » Nous allons personnaliser ce formulaire et nous l'introduirons ensuite à l'intérieur d'une page.

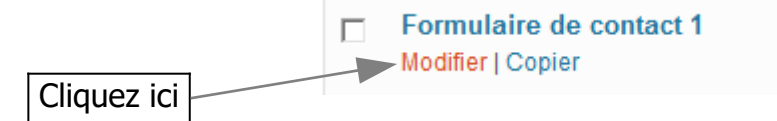

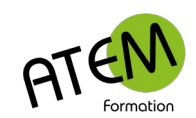

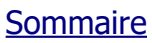

Par défaut WordPress place les champs suivants dans le formulaire :

- Votre nom (obligatoire)
- Votre email (obligatoire)
- Sujet
- Votre Message
- Envoyer

Ce qui correspond à ce qui est visualisé dans la zone de gauche.

<p>Votre nom (obligatoire)<br /> [text\* your-name]  $\langle p \rangle$ <p>Votre email (obligatoire)<br />  $[email* your-email]$  </p> <p>Sujet<br /> [text your-subject] </p> <p>Votre message<br /> [textarea your-message] </p> <p>[submit "Envoyer"]</p>

Dans la majorité des cas, le formulaire par défaut devrait vous suffire et vous n'aurez pas à modifier la structure mais si cela ne vous convient pas, vous pouvez supprimer directement un élément en l'effaçant du formulaire et vous avez aussi la possibilité d'ajouter différents éléments en cliquant sur les boutons situés en haut :

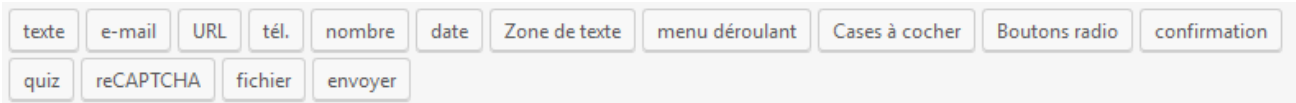

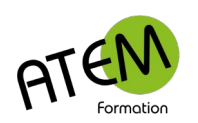

#### <span id="page-3-1"></span>**Personnaliser le formulaire**

# <span id="page-3-0"></span> **Exemple 1 : ajout d'un champ « Texte »**

## Placez le curseur à l'endroit voulu

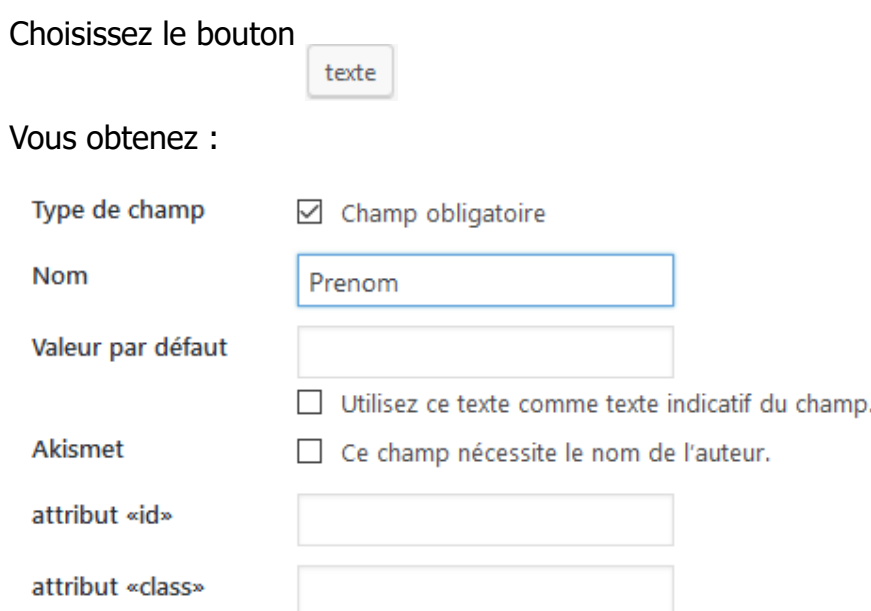

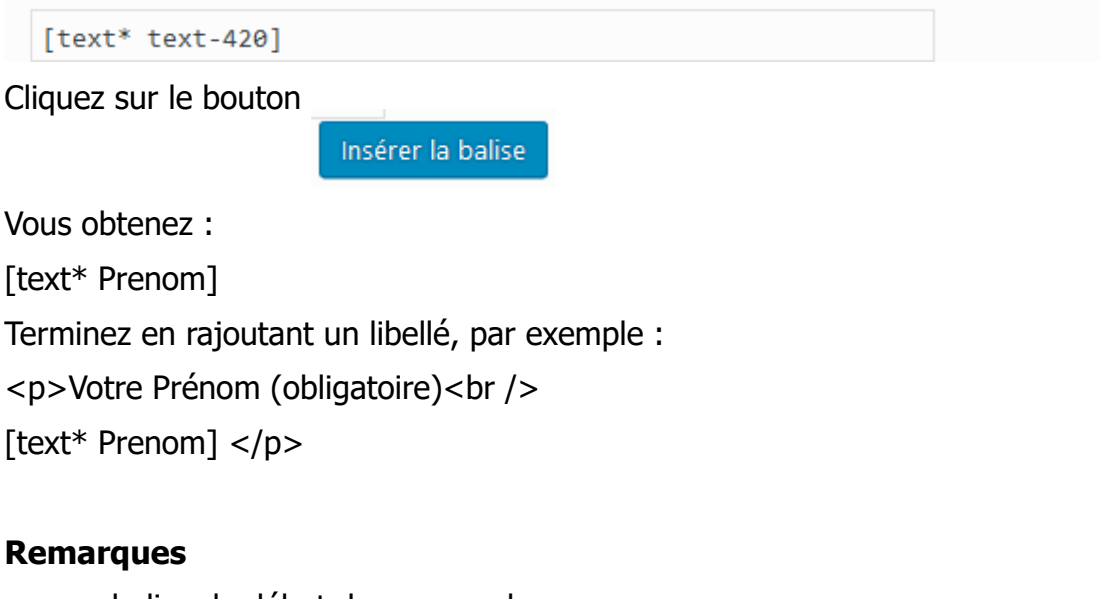

<p> = balise de début de paragraphe  $\langle p \rangle$  = balise de fin de paragraphe  $br/>=$  retour ligne  $* =$  champ obligatoire

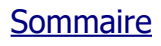

# <span id="page-4-0"></span> **Exemple 2 : ajout d'une liste déroulante**

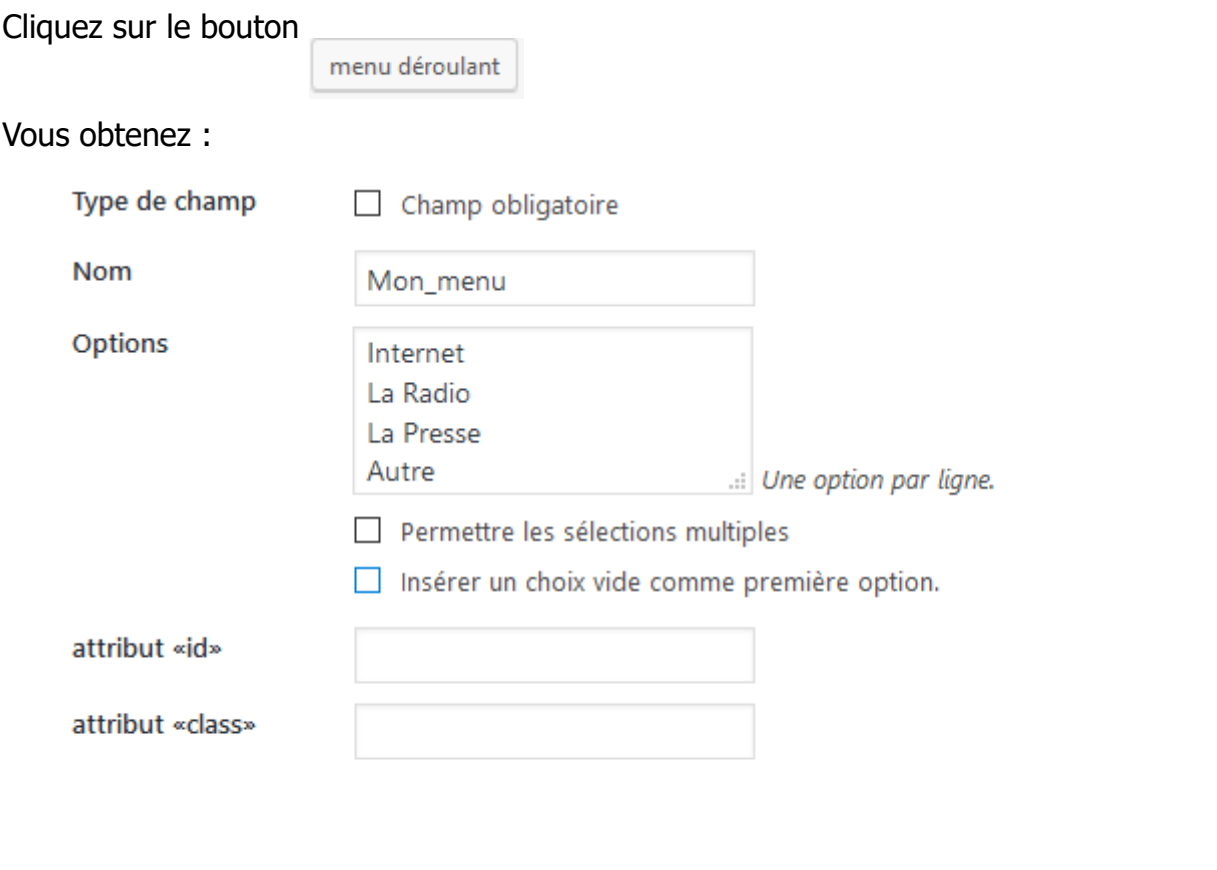

[select Mon\_menu "Internet" "La Radio" "La Presse" "Autre"]

Tapez l'un en dessous de l'autre les différents items de votre liste.

Cliquez sur le bouton

Insérer la balise

Vous obtenez :

[select Mon\_menu "Internet" "La Radio" "La Presse" "Autre"]

Terminez en rajoutant un libellé, par exemple :

 $<$ p>Vous nous avez connu par  $<$ br  $/$ >

[select Mon\_menu "Internet" "La Radio" "La Presse" "Autre"]</p>

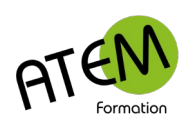

#### <span id="page-5-1"></span>**Personnalisation du message envoyé**

Si vous avez placé des champs personnalisés (zone de saisie supplémentaire, liste déroulante, case à cocher etc...) vous devez modifier le contenu du message envoyé pour qu'il prenne en compte ces nouveaux champs.

Cliquez sur l'onglet "Email" :

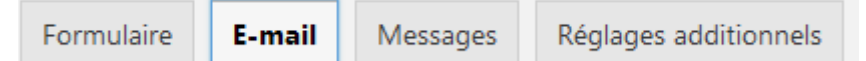

Si vous avez placé dans votre formulaire le champ suivant :

<p>Formation(obligatoire)<br /> [text\* Formation] </p>

Vous devez alors taper le nom de ce champ (dans cet exemple : formation) dans le corps de message (attention aux crochets !):

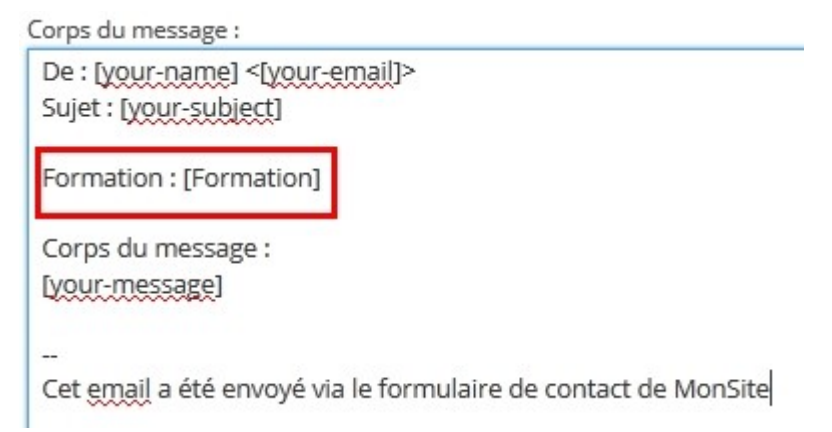

#### <span id="page-5-0"></span>**Personnalisation des notifications**

Il s'agit des messages destinés à l'internaute (réussite ou échec de l'envoi, saisie erronnée, saisie obligatoire etc...)

Vous pouvez modifier ces messages à votre convenance :

Cliquez sur l'onglet "Messages" :

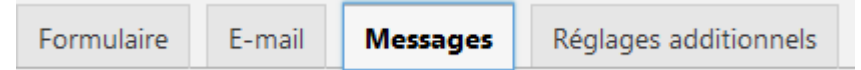

Pour les modifier cliquez sur "Modification des messages"

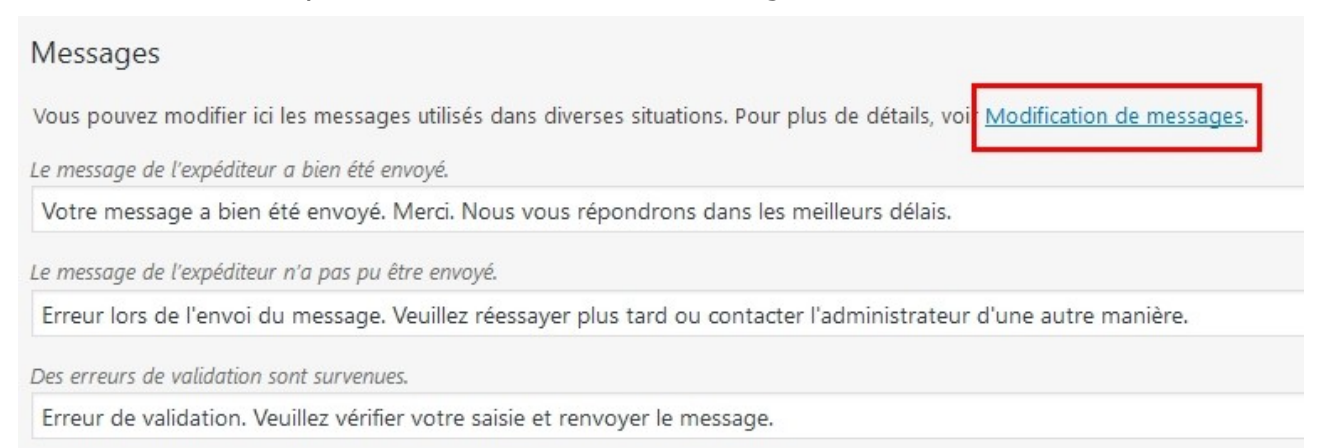

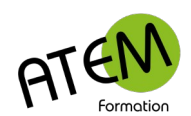

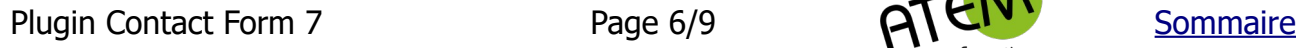

## <span id="page-6-0"></span>**Placer le formulaire dans une page**

Copiez-Collez le code (shortcode) situé en haut de la page :

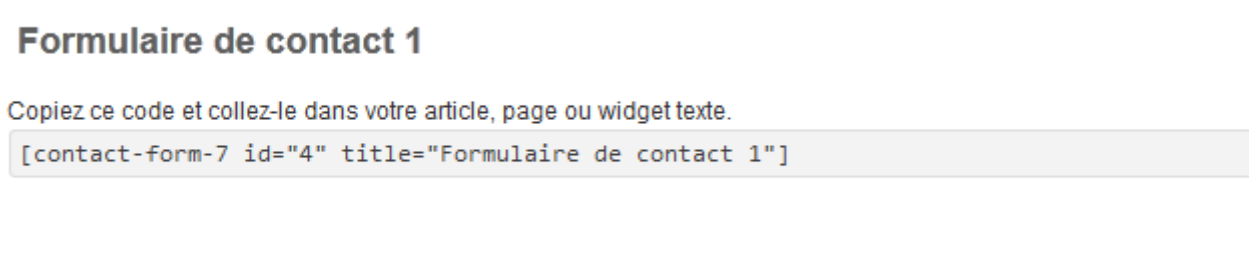

## Créez une nouvelle page. Par exemple la page « Contact ».

### Collez ce code :

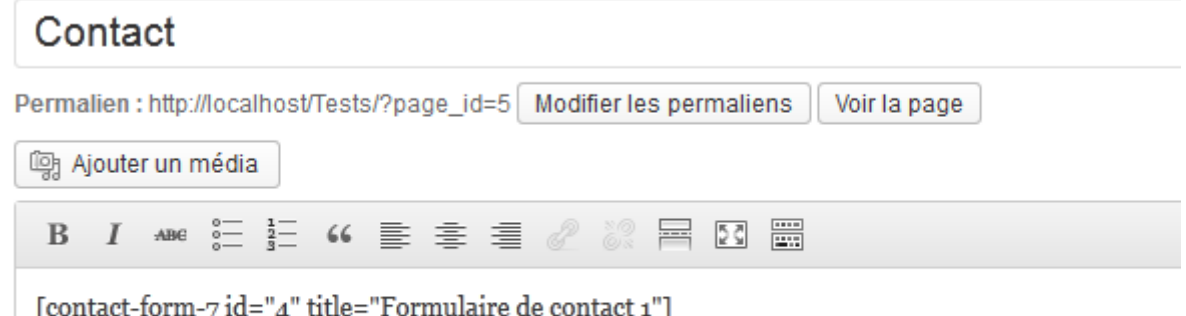

#### Voici le résultat :

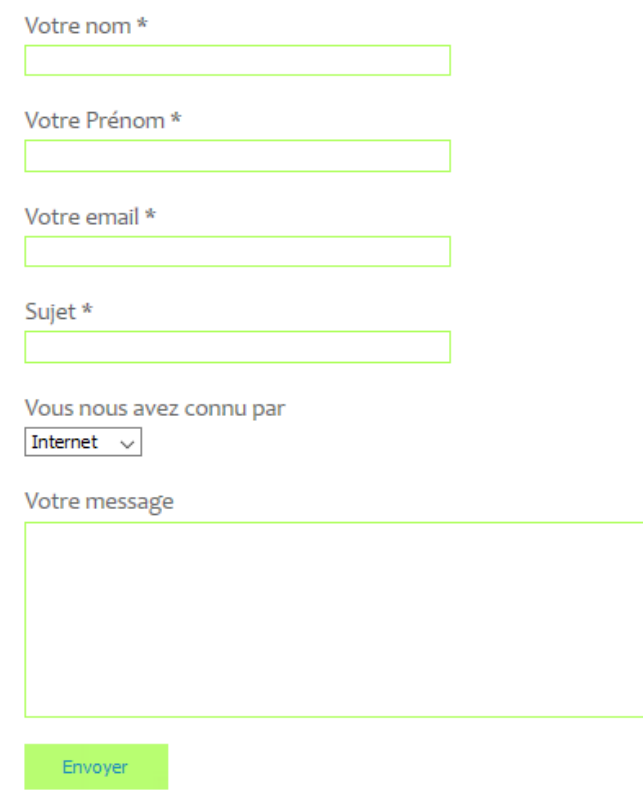

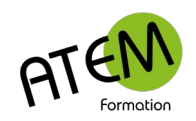

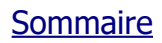

#### <span id="page-7-1"></span>**Ajout de Recaptcha**

Télécharger le plugin « ReCaptcha v2 for Contact Form 7 »

#### <span id="page-7-0"></span>*Obtention des clés API*

Pour fonctionner correctement ce plugin nécessite 2 clés API. Une clé du site et une clé secrète. Pour obtenir ces clés :

- 1. Connectez-vous sur votre compte Google
- 2. Rendez vous sur cette page : <https://www.google.com/recaptcha/admin>
- 3. Cliquez sur  $\pm$  en haut à droite
- 4. Saisissez un libellé (le nom de votre site par exemple)
- 5. Choisissez ce type de captcha :

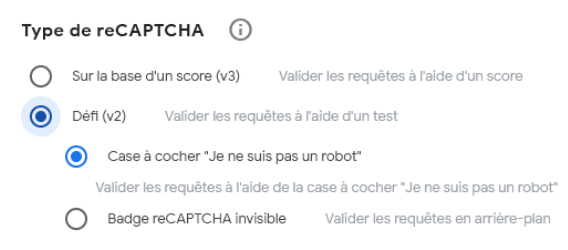

#### 6. Ajoutez votre nom de domaine :

par exemple

 $+$  mon-site.fr

7. Cliquez sur « Envoyer »

#### Vous accédez alors aux 2 clés API :

Utilisez cette clé de site dans le code HTML de votre site destiné aux utilisateurs. [7] Voir l'intégration côté client

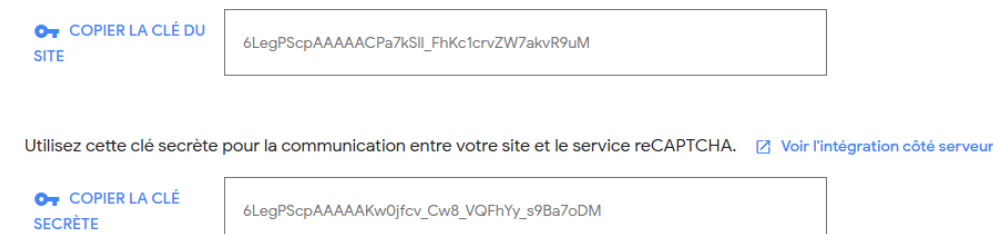

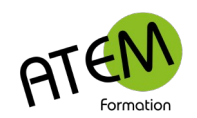

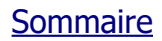

## <span id="page-8-1"></span>**Paramétrage du plugin Recaptcha**

- 1. Depuis le tableau de bord cliquez sur « Intégration » (sous-menu de « Contact »)
- 2. Cliquez sur « Configuration de l'intégration »
- 3. Copiez-collez alors les 2 clés API fournies précédemment.
- 4. Cliquez sur « Enregistrer les changements »

## <span id="page-8-0"></span>**Placer le captcha dans le formulaire**

- 1. Depuis le tableau de bord cliquez sur « Formulaires de contact » (sous-menu de « Contact »)
- 2. Cliquez sur « Modifier » :

Formulaire de contact 1 Modifier | Dupliquer 3. Insérez 2 paragraphes ici : <label> Votre nom [text\* your-name autocomplete:name] </label> <label> Votre e-mail [email\* your-email autocomplete:email] </label> <label> Objet [text\* your-subject] </label> <label> Votre message [textarea\* your-message] </label>

[submit "Envoyer"]

## 4. Cliquez sur le bouton « reCaptcha »

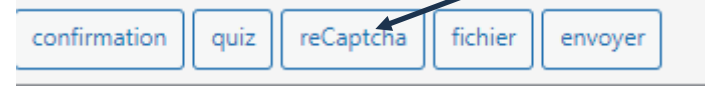

5. Cliquez sur Enregistrer

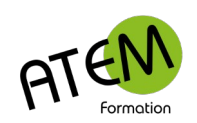

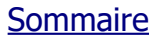